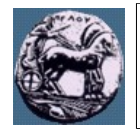

sagi

## **Άσκηση στις Γωνίες Σκόπευσης του Hellas-Sat 2**

- 1. Ξεκινάμε το πρόγραμμα STK και επιλέγουμε ένα νέο σενάριο κάνοντας κλικ στο "Create a New Scenario". Στο παράθυρο "STK: New Scenario Wizard" γράφουμε Cyclic και πατάμε "OK".
- <span id="page-0-0"></span>2. Στο νέο παράθυρο "Insert STK Objects" που εμφανίζεται, στο "Select an Object to Be Inserted:" επιλέγουμε "Satellite" και στο πεδίο "Select a Method:" επιλέγουμε "Select From Satellite Database", ενώ τέλος κάνουμε κλικ στο "Insert..".
- 3. Δίπλα από το "Common Name" γράφουμε Hellas και κάνουμε κλικ στο "Search". Στον Ελληνικό δορυφόρο "HELLAS-SAT 2" που εμφανίζεται κάνουμε διπλό κλικ και πατάμε "Close".
- 4. Στο παράθυρο "Insert STK Objects" που εμφανίζεται, στο "Select an Object to Be Inserted:" επιλέγουμε "Facility" και στο πεδίο "Select a Method:" επιλέγουμε "Select From City Database", ενώ τέλος κάνουμε κλικ στο "Insert..".
- <span id="page-0-1"></span>5. Δίπλα από το "City Name" γράφουμε Tripoli, κάνουμε κλικ στο "Search" και κάνουμε διπλό κλικ στην Τρίπολη, Αρκαδίας, ΕΛΛΑΔΑ και πατάμε "Close".
- 6. Αφού πρώτα κλείσουμε το παράθυρο "Insert STK Objects" πατώντας "Close", κάνουμε κλικ στις ιδιότητες "Properties" του 3D χάρτη (ή κλικ στο 3D χάρτη και μετά "View" → "4 Properties Browser") και ακολουθούμε τα παρακάτω βήματα:
	- Επιλέγουμε "Details" και στο "Miscellaneous" μαρκάρουμε τα "Show Equator" και "Show Prime Meridian", ώστε να φαίνονται οι δακτύλιοι του ισημερινού και του 1<sup>ου</sup> μεσημβρινού, ενώ αλλάζουμε το χρώμα "Color" σε κόκκινο.
	- Επιλέγουμε "Grids" και μαρκάρουμε "Show" του πεδίου "Space Grid", ώστε να δημιουργήσουμε ένα ακτινικό πλέγμα.
	- Επιλέγουμε "Vector", μαρκάρουμε την επιλογή "Earth Fixed Axes", για να βάλουμε τρισδιάστατους καρτεσιανούς άξονες στη Γη.
	- Επιλέγουμε "Lines", μαρκάρουμε "From" Tripoli "To" HELLAS-SAT\_2\_27811 και πατάμε το εικονίδιο με το δεξί βέλος "Insert", ώστε να δούμε τη γραμμή μεταξύ της Τρίπολης και του δορυφόρου.
	- Με επιλεγμένο το "Vector" κάνουμε κλικ στο "Add".
		- Για τη Γη "Earth", από τη λίστα με τα διαθέσιμα "Available" επιλέγουμε "Equator", προκειμένου να οπτικοποιήσουμε το επίπεδο του ισημερινού, και πατάμε το εικονίδιο με το δεξί βέλος "Insert", ώστε να συμπεριληφθεί στη λίστα με τα επιλεγμένα "Selected".
		- Για το δορυφόρο "HELLAS-SAT\_2\_27811" επιλέγουμε "Earth", για να βλέπουμε τη μεταξύ τους απόσταση και πατάμε το εικονίδιο δεξί μοβ βέλος "Insert".
		- Με τον ίδιο τρόπο, όπως παραπάνω, για το δορυφόρο "HELLAS-SAT\_2\_27811" επιλέγουμε "Velocity", ώστε να βλέπουμε την γραμμική ταχύτητα του δορυφόρου. Τέλος, πατάμε "OK".
	- Με επιλεγμένο το "Vector" κάνουμε τις παρακάτω ρυθμίσεις:
		- Κάνουμε κλικ στο "Earth Equator Plane" και ξεμαρκάρουμε το "Translucent Plane".
		- Κάνουμε κλικ στο "HELLAS-SAT\_2\_27811 Earth Vector" και ως παραμέτρους "Options" μαρκάρουμε τα "Draw at Point", επιλέγοντας το κουμπί "..." και από τη λίστα που αναδύεται κάνουμε διπλό κλικ στο "Center" του "HELLAS-SAT\_2\_27811" και από τη λίστα "Arrow" επιλέγουμε "Point Only".
		- Κάνουμε κλικ στο "HELLAS-SAT\_2\_27811 Velocity Vector" και ως παραμέτρους "Options" μαρκάρουμε τα "Show Magnitude" και "Draw at Point", επιλέγοντας το κουμπί "..." και από τη λίστα που αναδύεται κάνουμε διπλό κλικ στο "Center" του "HELLAS-SAT 2 27811".

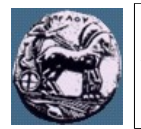

- <span id="page-1-0"></span>7. Κάνουμε δεξί κλικ στον περιηγητή αντικειμένων "Object Browser" στο "Tripoli" και επιλέγουμε "Access". Κάνουμε πρώτα κλικ στον "HELLAS-SAT\_2\_27811" και πατάμε "Compute". Στη συνέχεια κάνουμε κλικ στο "3D Graphics Display", ώστε να δούμε κάποιες πληροφορίες στον 3D χάρτη. Στο παράθυρο που αναδύεται πατάμε "Add", κάνουμε κλικ στο "AER" και πατάμε "OK", "OK" και "Close".
- 8. Χρησιμοποιώντας το τυπολόγιο:
	- Να βρείτε την περίοδο της κυκλικής τροχιάς του δορυφόρου.
	- Να υπολογίσετε την γραμμική ταχύτητα του δορυφόρου.
	- Να υπολογίσετε την απόσταση του δορυφόρου HELLAS-SAT 2 Τρίπολη.
	- Να υπολογίσετε τη γωνία αζιμουθίου και τη γωνία ανύψωσης στην Τρίπολη προκειμένου να υπάρξει οπτική επαφή με το δορυφόρο.
- 9. Μεγιστοποιούμε το παράθυρο 3D και ευθυγραμμίζουμε έτσι ώστε η οπτική μας θέση να είναι λίγο πάνω από το επίπεδο του ισημερινού και στην εικόνα να φαίνεται πλήρως η τροχιά.
- 10. Πατώντας το δεξί μωβ βέλος "Start", παρατηρούμε την τροχιά του δορυφόρου HELLAS-SAT 2 και συγκρίνουμε τις τιμές που προέκυψαν στα παραπάνω ερωτήματα με αυτές που αναγράφονται στην προσομοίωση.
- 11. Πατώντας "Insert" → "New" και ακολουθώντας τα βήματα [2.](#page-0-0) έως [5.](#page-0-1) επαναλαμβάνουμε τα ίδια για τις πόλεις Κέρκυρα, Χανιά και Ορεστιάδα (πληκτρολογώντας Corfu, Chania, Orestias).
- 12. Αφού πρώτα κλείσουμε το παράθυρο "Insert STK Objects" πατώντας "Close", κάνουμε κλικ στις ιδιότητες "Properties" του 3D χάρτη (ή κλικ στο 3D χάρτη και μετά "View" → "4 Properties Browser"), επιλέγουμε "Lines", μαρκάρουμε "From" ΧΧΧ "To" HELLAS-SAT\_2\_27811 και πατάμε το εικονίδιο με το δεξί βέλος "Insert", ώστε να δούμε τη γραμμή μεταξύ της πόλης ΧΧΧ και του δορυφόρου (στη θέση του ΧΧΧ αντιστοιχούν τα ονόματα των τριών (3) παραπάνω πόλεων).
- 13. Επαναλαμβάνουμε το [7.](#page-1-0) για καθεμία από τις τρεις (3) παραπάνω πόλεις. Για την κάθε μία πόλη, στο παράθυρο "3D Graphics Data Display", στο πεδίο "Position", βάζουμε τα ζεύγη "X Origin" και "Y Origin" ως ακολούθως (X=900, Y=10), (X=10, Y=500) και (X=900, Y=500), προκειμένου τα στοιχεία του "AER" να τοποθετηθούν στα τέσσερα (4) σημεία του 3D χάρτη.
- 14. Σύμφωνα με τα αποτελέσματα που φαίνονται στον 3D χάρτη τι συμπέρασμα βγάζετε σχετικά με τη σκόπευση του δορυφόρου από την Ελληνική επικράτεια;